# Student Dash Board Activities

A centralized integrated student portal(**studentportal.pbc.edu.in)** is developed from where only registered students of UG, PG, BED, BPED, MPED can log in to the system and can do the following

i) View and Download Course Material [Depending on the Respective opted Papers]

ii) Submit Assignments. Once the assignments get submitted, the link for submission will be disabled.

# **Look and Feel of the Portal**

Below is the landing page/homepage of **studentportal.pbc.edu.in.** You will see 6 blocks(**UG/PG/BED/BPED/MPED/PhD)** in 6 different colors with Login Link in each block to take you to the respective login area.

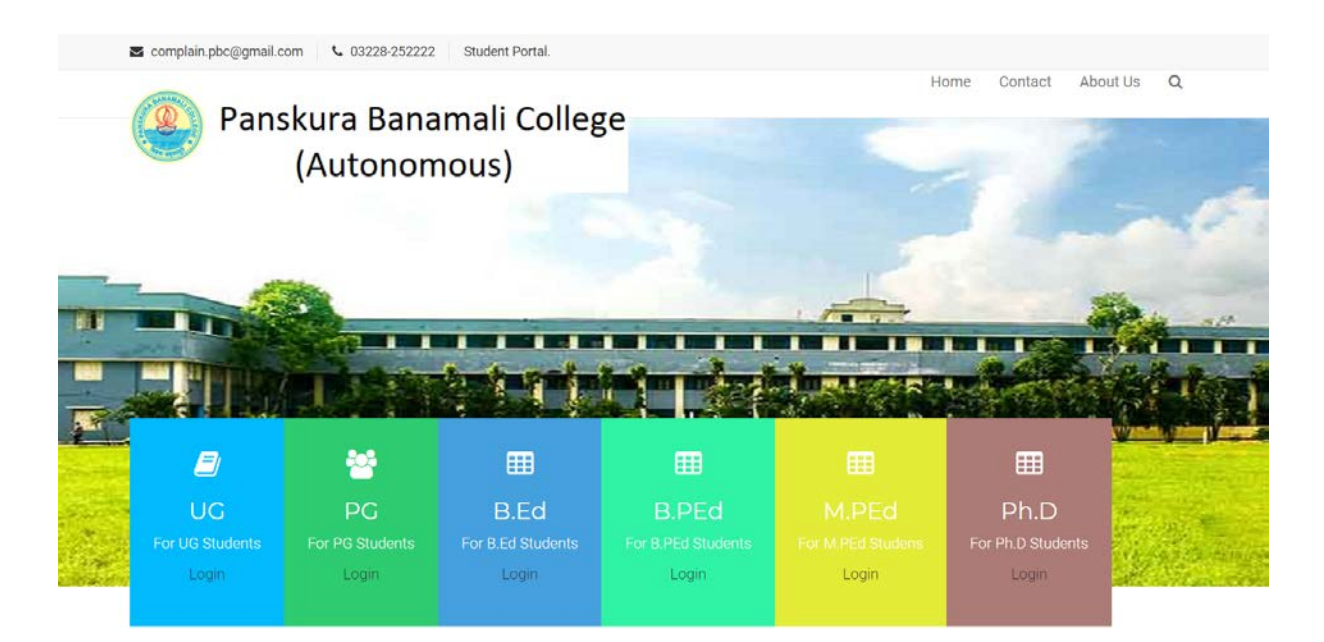

### **How to access?**

# **A: For UG Students**

**Step-1**: Open the portal **studentportal.pbc.edu.in** from browser **(preferably chrome browser)**

**Step-2:** Click on "**Login**" from UG Section/Block

**Step-3:** You will be landed to the login page. Put your REGISTRATION NUMBER (NOT mobile number) and your EXISTING PASSWORD you used in ug.panskurabanamalicollegeadmission.co.in here. Here is the "**Forgot Password Link**" is present to reset the password.

### **Step-4: View/Download/Run (for audio/video) Course Material**

After giving proper registration number and password in the login page, you will be landed to your dash board page with various menus in the left. Click on "Course Material and Assignments" you will see the following menu

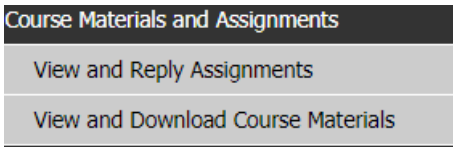

Step5: If you want to View and Download Course Materials, click on the respective menu "View and Download Course Materials" you will see list of materials with following headings with search options, download link. If material is Video/Audio type, click on the link it will open the video/audio in a widow and run.

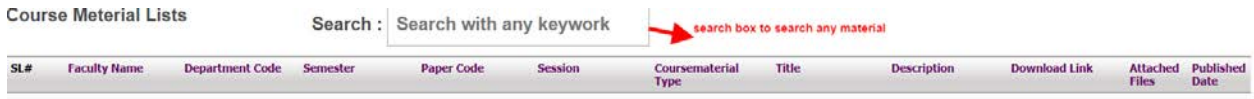

### Step6: **View/Reply assignments**

Your teachers may give you various assignments and it might carry marks depending on the settings by faculty. You need to submit assignments (online upload) with in timeframe set by the faculty. A list of all assignments will be displayed with following headings. Every assignment will have assignment code with details. You can view/download assignments.

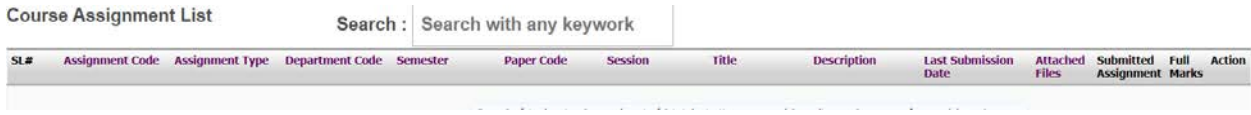

### Step6: **Submit assignments**

Click on the respective assignment's "submit assignment" column link to submit your assignments. Once the link is clicked a widow will come to upload file with the description you want to give at the time of uploading assignments.